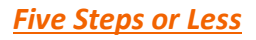

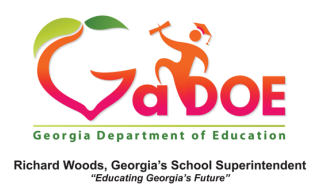

## **TestPad Teacher Reports**

## **Viewing TestPad Reports from Teacher Dashboard**

1. Sign into SLDS as a teacher, navigate to the bottom of the SLDS landing page, and click the **TestPad** icon.

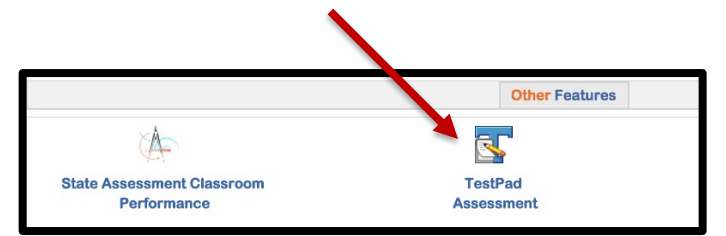

The Teacher Analysis Report (list of assessments) is displayed.

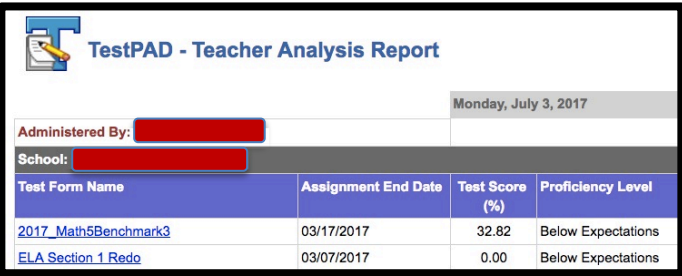

2. Click the Test Form Name to view the Test Detail Report, which shows all items on the assessment.

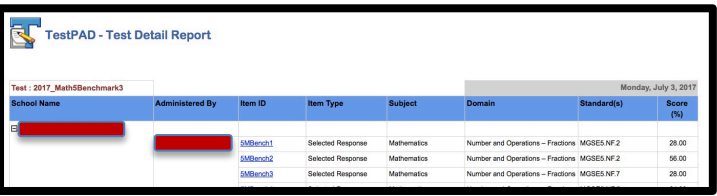

3. On the Test Detail Report, click the School Name to view a list of the students who took the assessment [Student Report (By Test)]. Click the plus sign in front of a Student Full Name to view the student's results on each item for the assessment. Click the student's name to view the Student Profile Report.

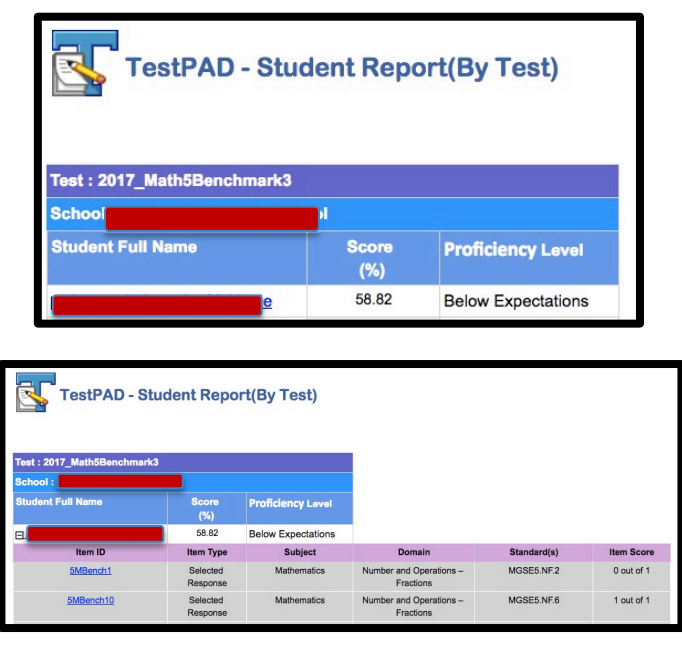

4. On the Test Detail Report, click the Item ID to view all student results for that item [Test Item Analysis Report].

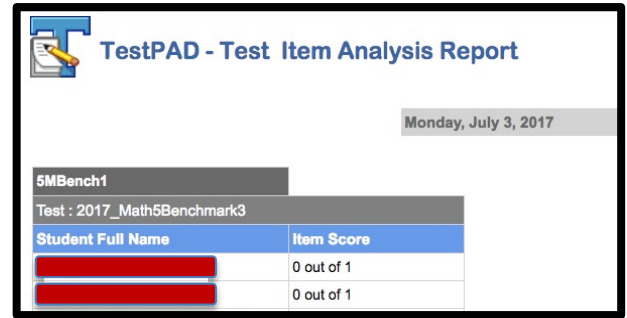